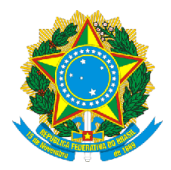

## **SERVIÇO PÚBLICO FEDERAL MINISTÉRIO DA EDUCAÇÃO (MEC) UNIVERSIDADE FEDERAL DE RONDÔNIA (UNIR) NÚCLEO DE CIÊNCIAS HUMANAS (NCH) DEPARTAMENTO DE CIÊNCIAS SOCIAIS (DCS)** [www.CienciasSociais.unir.br](http://www.cienciassociais.unir.br/)

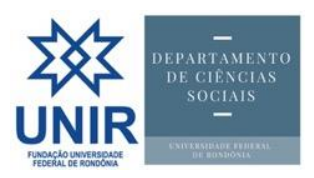

## *Tutorial*

## *por [Gills@UNIR.br](mailto:Gills@UNIR.br)*

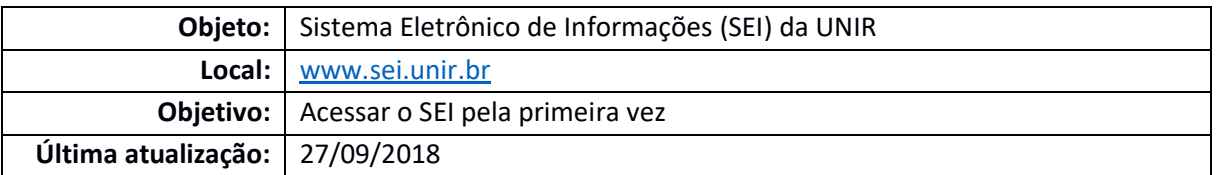

## **PASSO A PASSO:**

1. Vai em [http://sistemas.unir.br](http://sistemas.unir.br/) e clica o botão "Criar/Recuperar Senha":

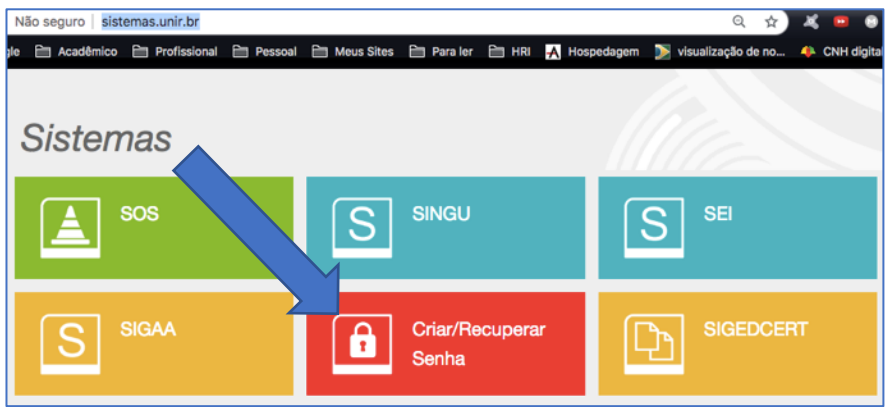

2. Escolhe uma das opções (Servidor; Aluno; Usuario externo), preenche o CPF e clica na lupa:

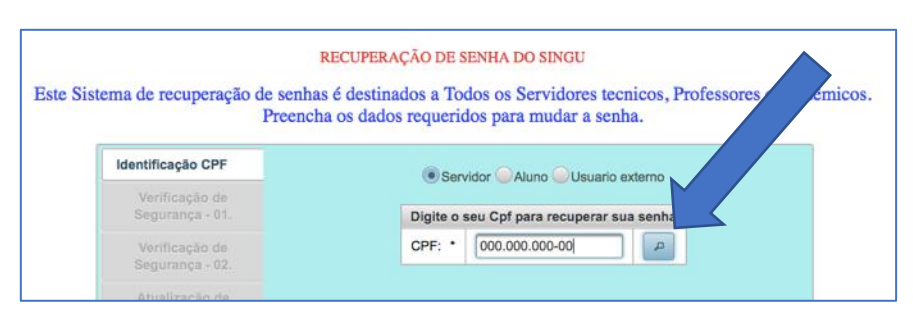

3. Aparecerá um formulário para completar com o nome, nascimento e o nome da mãe. Após preencher, clica em validar:

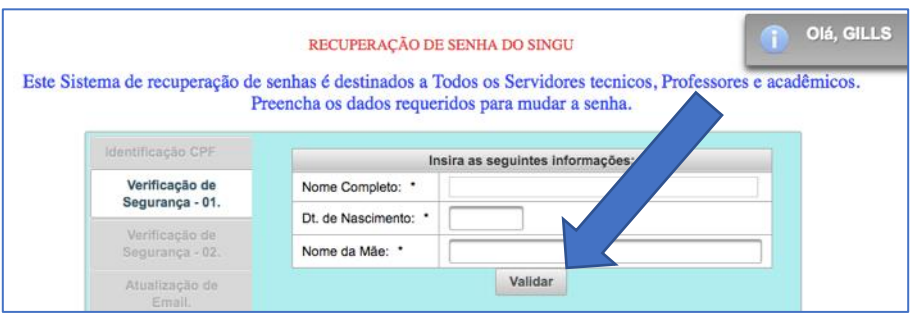

4. Aparecerão duas mensagens no canto superior direito, informando que que os dados estão corretos e que uma mensagem de confirmação foi enviada ao *e-mail* cadastrado no SINGU:

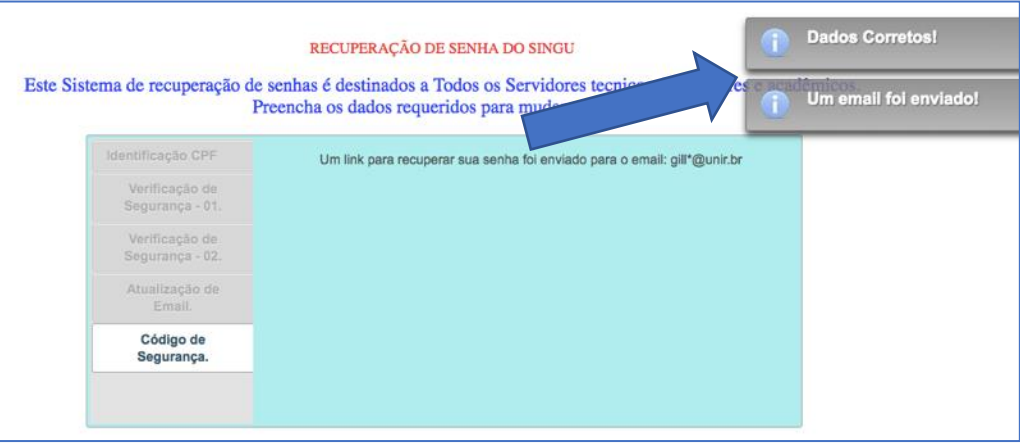

5. Vai ao e-mail e clica no link de validação. Ele direcionará para a página abaixo:

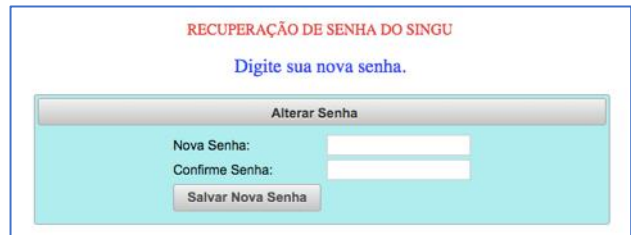

6. Digita a nova senha (pode ser a atual do SINGU) e clica em "Salvar Nova Senha". Se der tudo certo, aparecerá a mensagem abaixo:

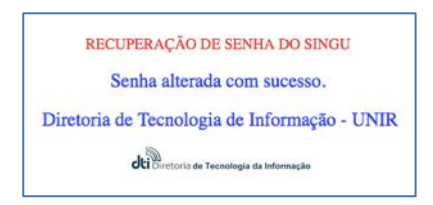

7. Agora, vai a [www.sei.unir.br.](http://www.sei.unir.br/) Surgirá a página abaixo. Digite os dados de acesso (CPF e senha criada há pouco) e clique em Acessar.

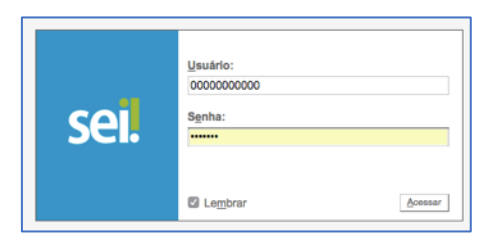

8. Caso não consiga logar no SEI, vai ao SOS [\(http://sistemas.unir.br/sos/\)](http://sistemas.unir.br/sos/) e cria uma Requisição, com o campo "Problema" marcado "SEI(Seviço)", conforme a imagem abaixo:

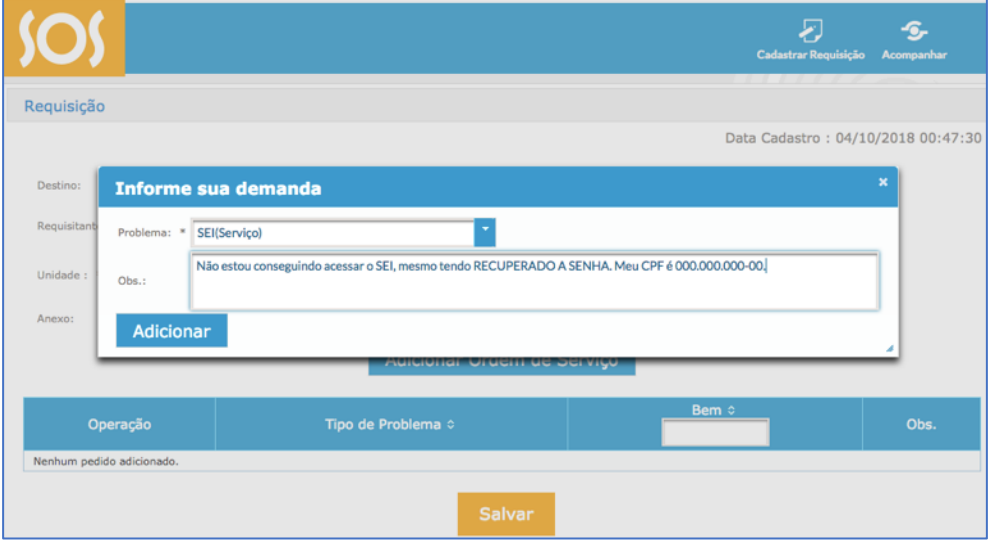